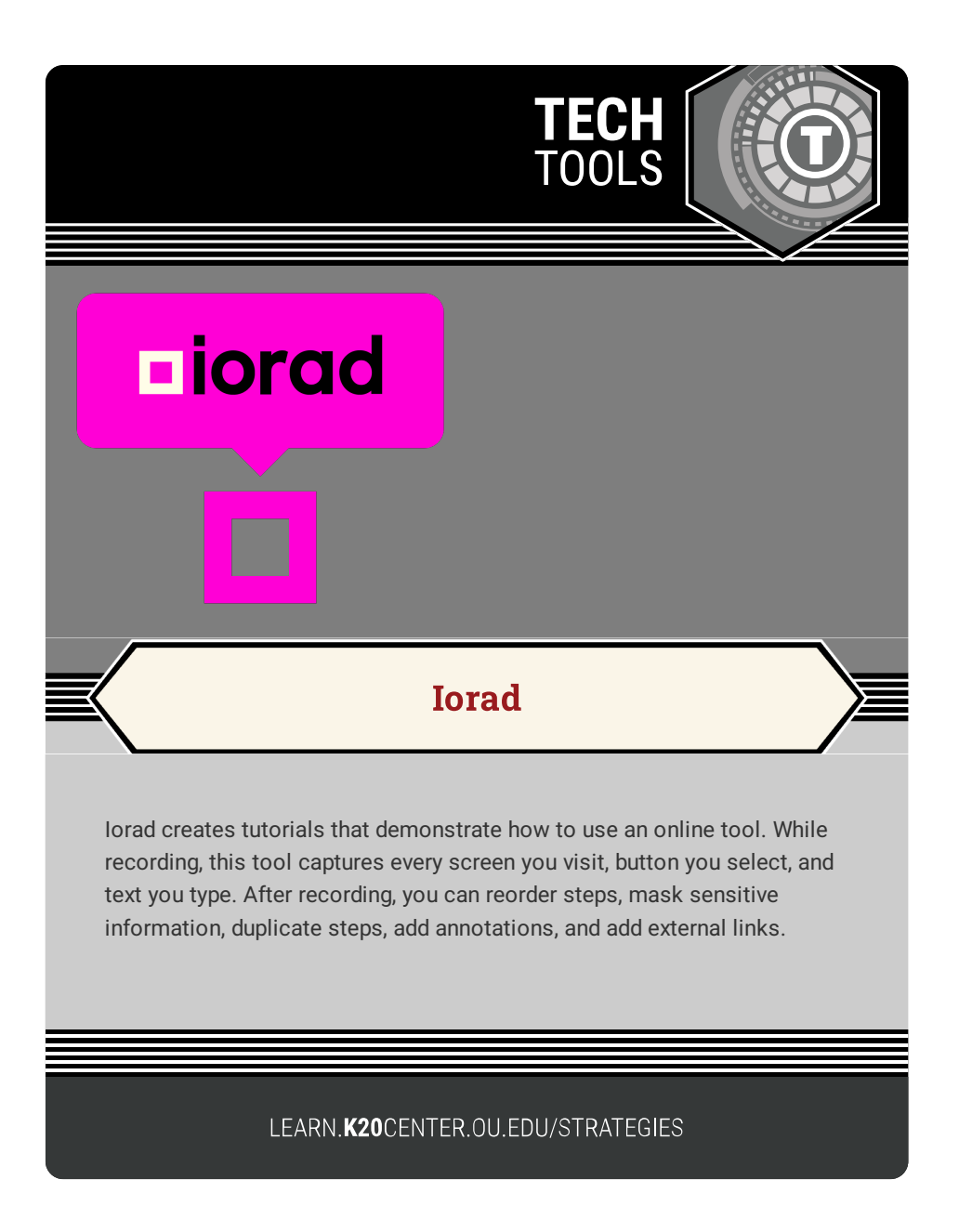

## **IORAD**

## **Summary**

Iorad is a screen-capture tool that creates step-by-step tutorials. The tutorials produced can be formatted as videos, interactive walkthroughs, displayed in a list view, and shared through public or private links. This tool offers a low-stakes way to practice or showcase an online process. It is available as a downloadable application or as a browser extension (Chrome or Firefox).

## **Procedure**

- 1. Navigate to [iorad](https://www.iorad.com/).
- 2. Select **Sign In** and enter your credentials, or select **Try it Free** to create an account.
- 3. Select the **+ Capture** button.
- 4. Select **Web** or **Desktop**. If this the first time you are using the tool:
	- 1. Web: installs the browser extension (Chrome or Firefox).
	- 2. Desktop: downloads the application.
- 5. Select the **Start Web Capture** or **Start Desktop Capture** button.
- 6. Select **Start** to begin recording or **Back** to return to the previous screen.

*Note*: An iorad logo (pink square) blinks to indicate when the app is recording.

- 7. Move through the process you wish to capture in the order of expected completion.
- 8. Select the blinking iorad logo to stop capturing.
- 9. Select one of the following options:
	- 1. Restart: Recapture the process from the beginning.
	- 2. Resume: Continue capturing from the most recent step.
	- 3. Done: Complete the capturing process.

View a tutorial [created](https://www.iorad.com/player/1857310/K20Center-LEARN---Using-the-5E-lesson-filters-) using iorad.

The tutorial builder. iorad. (n.d.). Retrieved September 14, 2021, from https://www.iorad.com/.